## **WebEye mobile app (iPhone, iPod touch, iPad & Android Phone) for Remote Access to HVRM DVRs**

This document describes how to connect to an HVRM H.264 Digital Video Recorder (DVR) using the WebEye mobile app. It also covers how to operate WebEye to view live video.

# **WebEye mobile app Installation**

The WebEye mobile app is compatible with all HVRM Series DVRs.

**Note:** You should always install the most recent version of firmware available for your DVR. Check the Hunt Electronics Website at http://www.huntcctv.com/update-HVR.asp for the latest firmware upgrades.

#### **Minimum Requirements for the WebEye**

- The WebEye mobile app minimum requirements are:
- Supported Apple® models:
- Apple iPhone 3GS and later
- Apple iPod touch 3rd generation and later
- Apple iPhone OS v3.1.3 and later
- Apple Android Phone 2.1 or Higher
- Supported HUNT DVRs: all HVRM H.264 DVRs
- Internet connection to the HVRM DVR.

## **Installing the WebEye mobile app**

To install the WebEye mobile app:

1. From your Apple iPhone or iPod touch, tap the **App Store** icon.

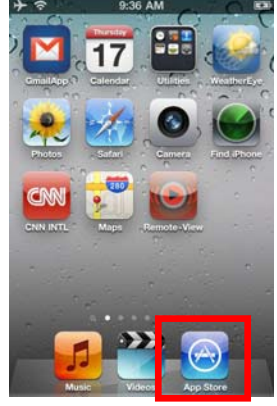

2. At the prompt, enter your Apple ID and Password. **Note** To install an application from the Apple App Store, you must have a valid Apple iTunes account.

Tap **Search**, and then type **WebEye** in the Search field.

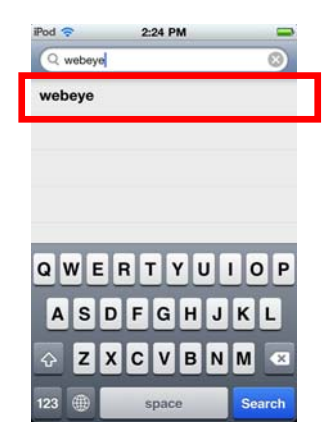

**WebEye mobile app (iPhone, iPod touch and iPad) for Remote Access to HVRM DVRs** 

- 
- 3. Tap **FREE.** 4. Tap **INSTALL**

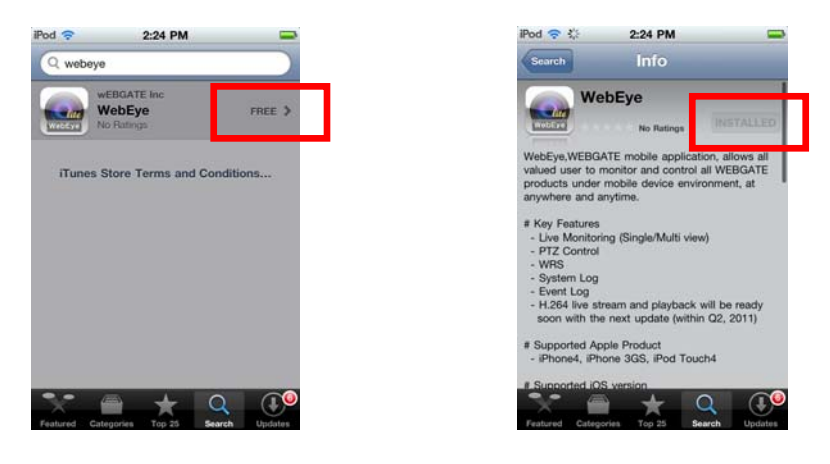

5. Follow the instructions to download and install the application.

6. When the application is successfully installed, the WebEye icon appears on the device.

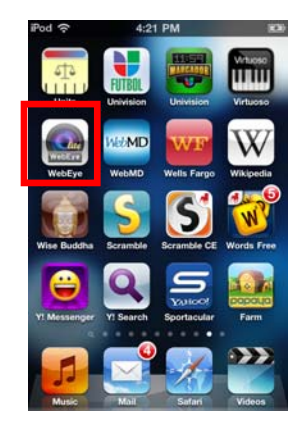

# **Adding a DVR to the WebEye mobile app**

To add and register an HVRM DVR:

1. Launch the WebEye Lite mobile app. Then, the Unit List screen will appear.

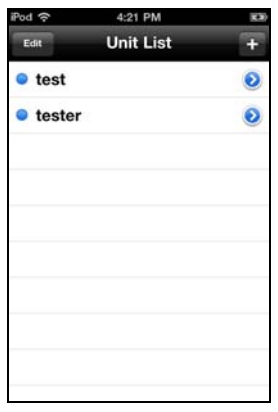

2. In the Unit List screen, tap on the add button.

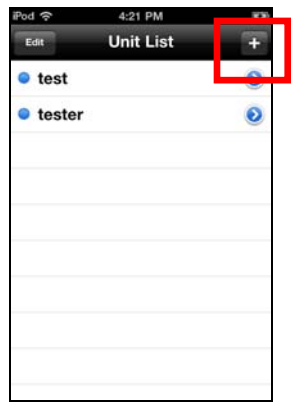

3. In the appropriate fields, type the IP Address, User ID and PORT numbers, ID and Password of the HVRM DVR (see *step 4* in *HVRM DVR Network Configuration*). The HUNT HVRM default username and password are ADMIN and 12345, respectively.

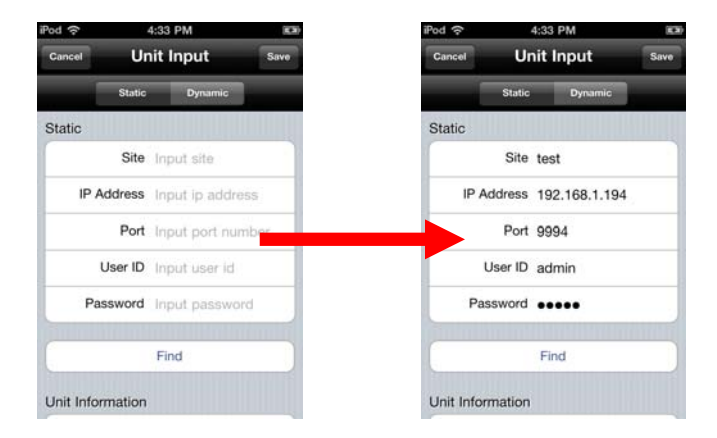

**NOTE:** If the defaults are changed, the ID and password are case sensitive.

#### 4. Tap **FIND** to save

The DVR will appear and in the Unit List.

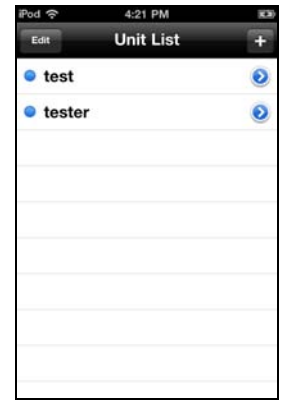

## **Live Video Viewing**

The WebEye Lite mobile viewing app features Live View: single camera or multiple (quad) camera views. Tap on **WebEye** on your Apple mobile device to access WebEye.

**Note** The HVRM DVR video quality setting might need to be adjusted to optimize video performance for using the WebEye app. Changing the video quality settings might affect the duration of saved video. See the HVRM User Guide RECORD SETUP section for details.

To view live video:

- **1.** With the HVRM DVR connected to the network and the WebEye mobile app launched, tap the name of the HVRM DVR to which you want to connect from the list of DVRs in the SetUp screen. Then, go to the Live screen and tap on Connect.
- **2.** After connecting to the DVR (which may take a few seconds), the WebEye Live View screen displays.

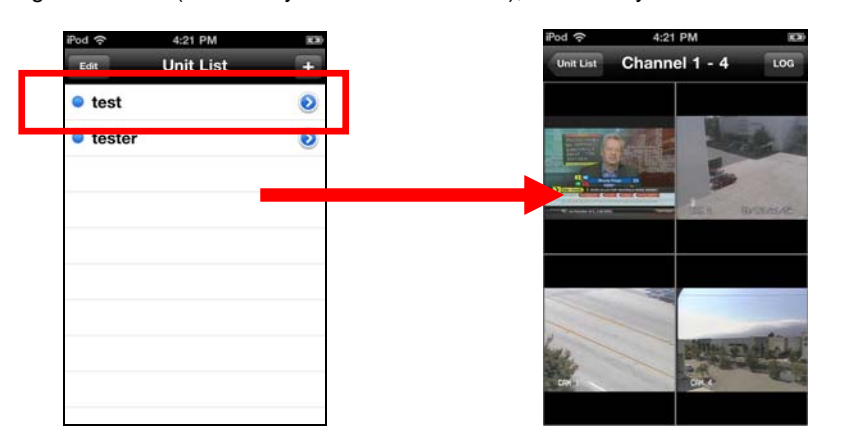

**3**. To view the remaining channels, swipe to the left of right to see video from the desired channel.

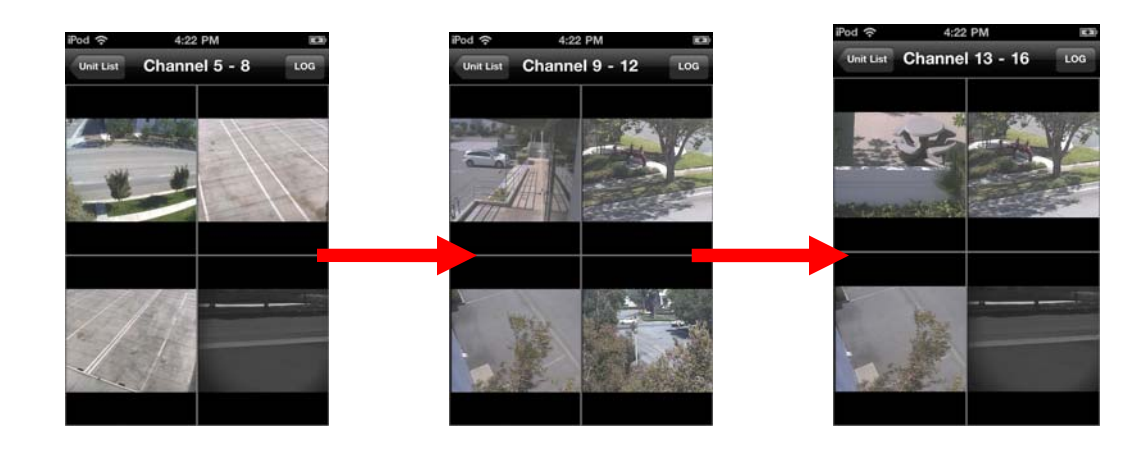

**4.** You can also access the **SYSTEM AND EVEN LOGS** of the HVMR DVR. Tap on the **LOG** button to access the **SELECT LOG** screen.

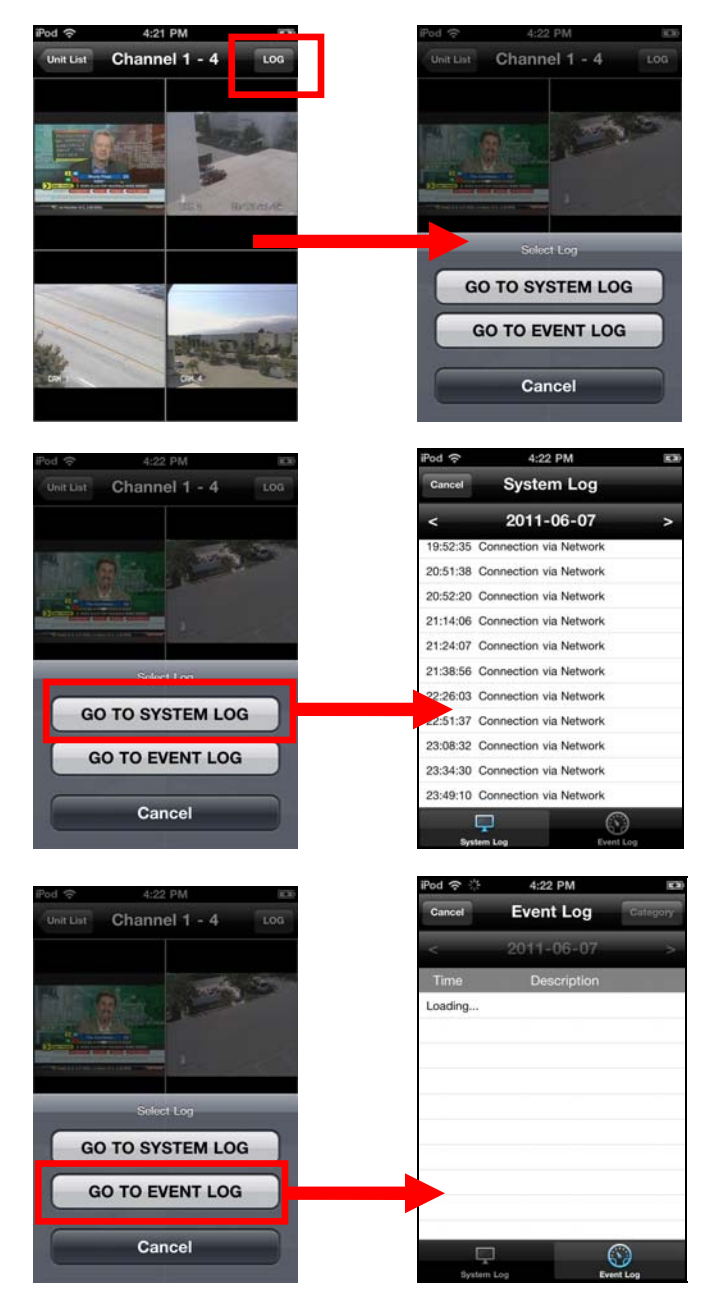